## **View What-If Report**

**Navigation: Student Homepage** 

1. Select the **Academic Progress** tile.

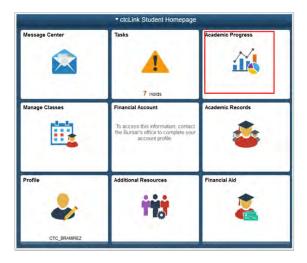

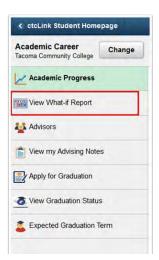

- 2. The **Academic Progress Summary** page and list of categories is displayed on the left-hand side.
- 3. Select the **View What-If Report** category
- 4. The What-If Report Selection page displays.
- 5. Select the **Create New Report** button.

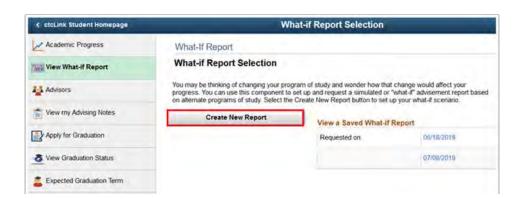

- 6. The What-If Report Scenario page displays.
- 7. Enter the desired information into:
- 8. Scroll to the bottom of the page and select the **Submit Request** link.

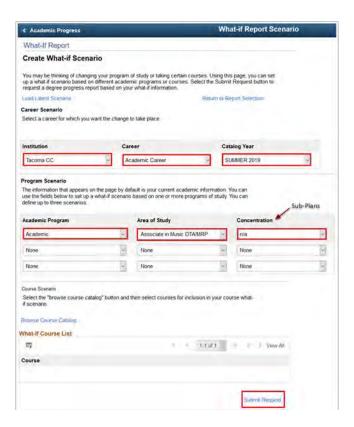

- 9. The My Academic Requirements page displays.
- 10. Select the View Report as PDF button.

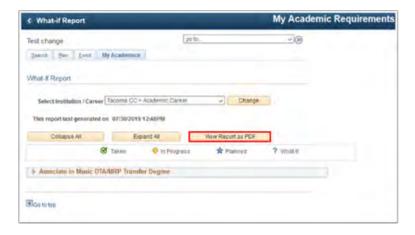

- 11. The **PDF** will be in the downloads section of your browser, or will pop-up in a new tab, or will pop-up as a file to open, depending on your configuration.
- 12. Review the report.
- 13. Process complete.